2020

# Validation & Authentication System for Pharmaceutical Exports from India (iVEDA)

USER MANUAL CDAC

# Contents

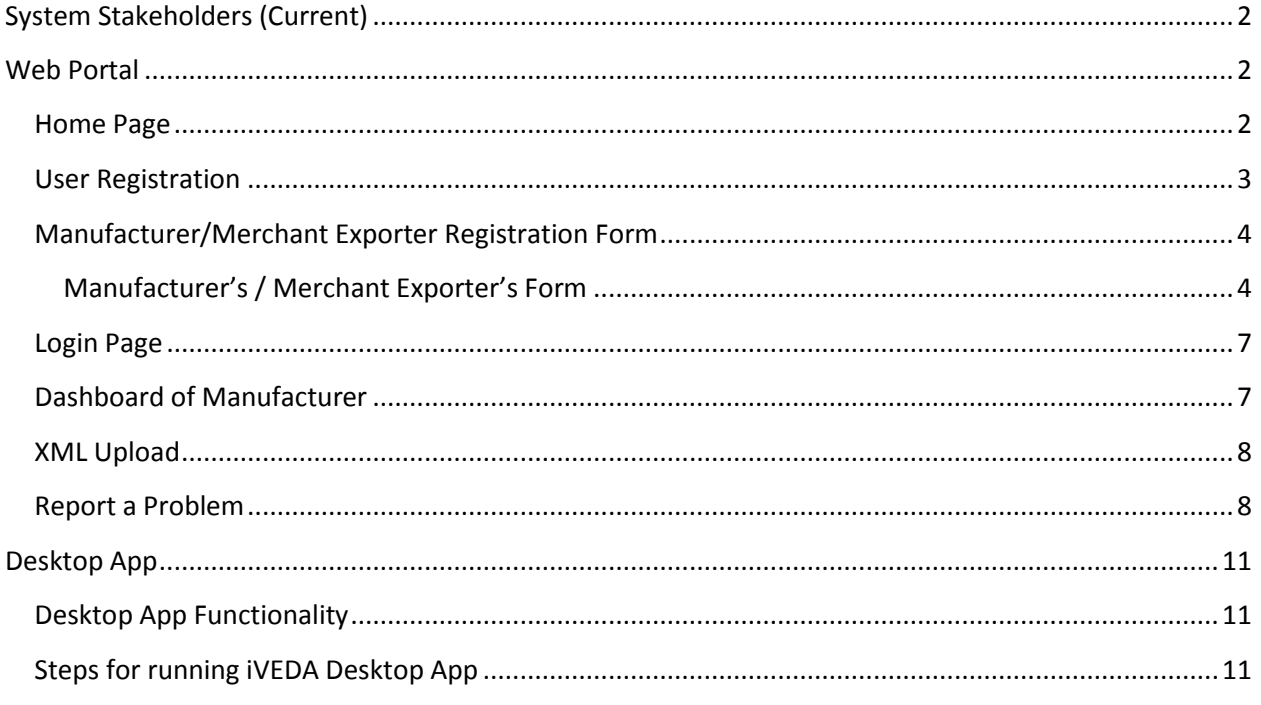

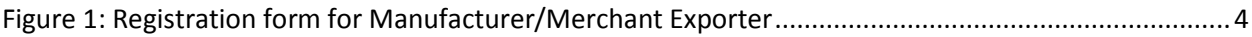

# <span id="page-2-0"></span>System Stakeholders (Current)

The current system stakeholders for Validation & Authentication System are:

- 1. Manufacturers
- 2. Merchant Exporters
- 3. Pharmexcil Officials

Further stakeholders shall be added as the portal evolves.

# <span id="page-2-1"></span>Web Portal

## <span id="page-2-2"></span>Home Page

This is the home page for Validation and Authentication System. Web portal URL is: <http://uattrack.dcservices.in/IVEDA/login>

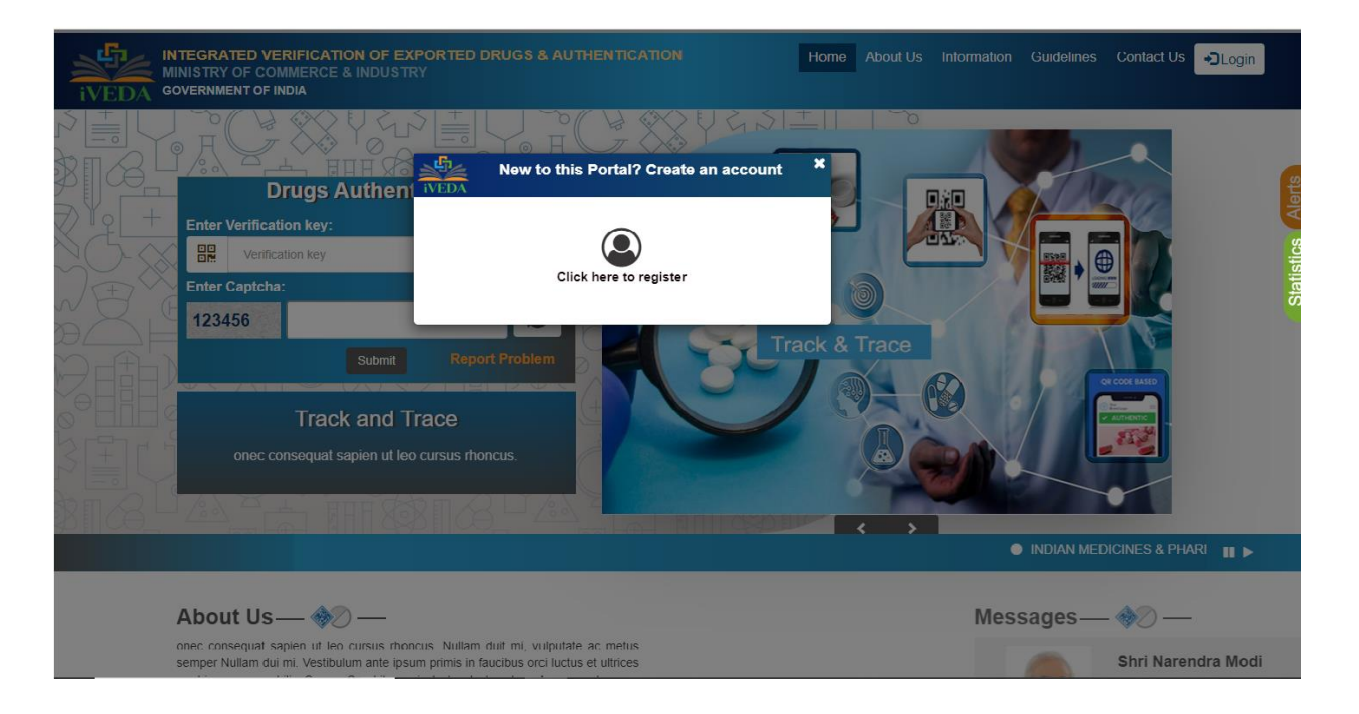

## <span id="page-3-0"></span>User Registration

For first time users, the link "Click here to register"

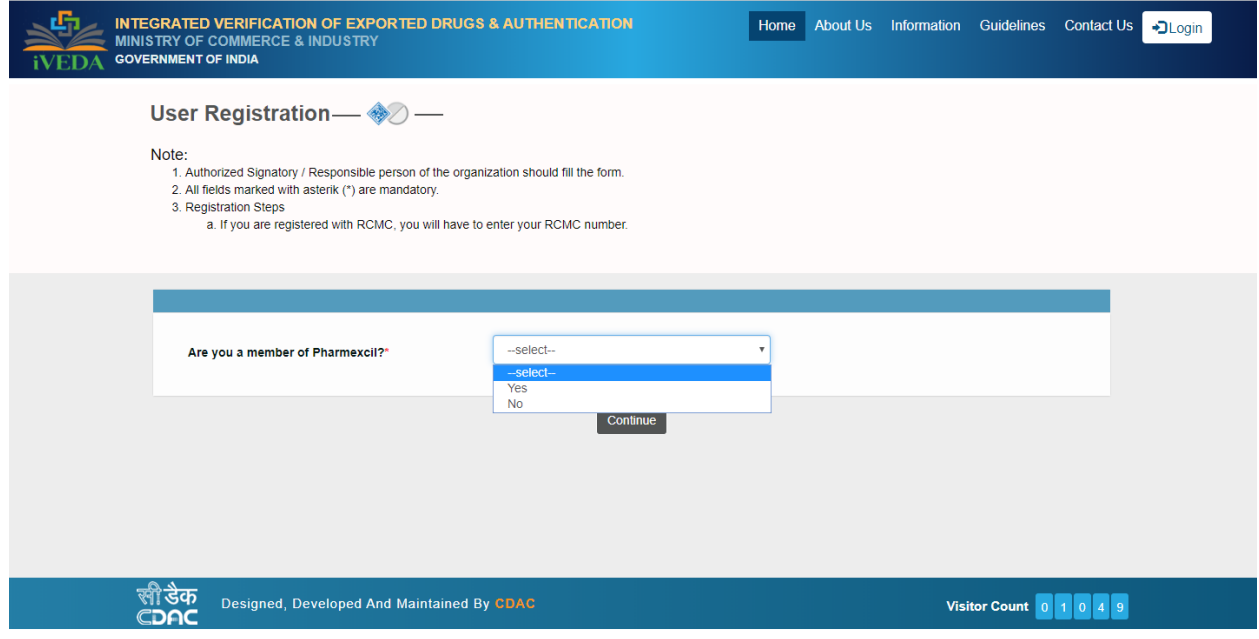

Choose from any of the suitable options in the mentioned field and continue.

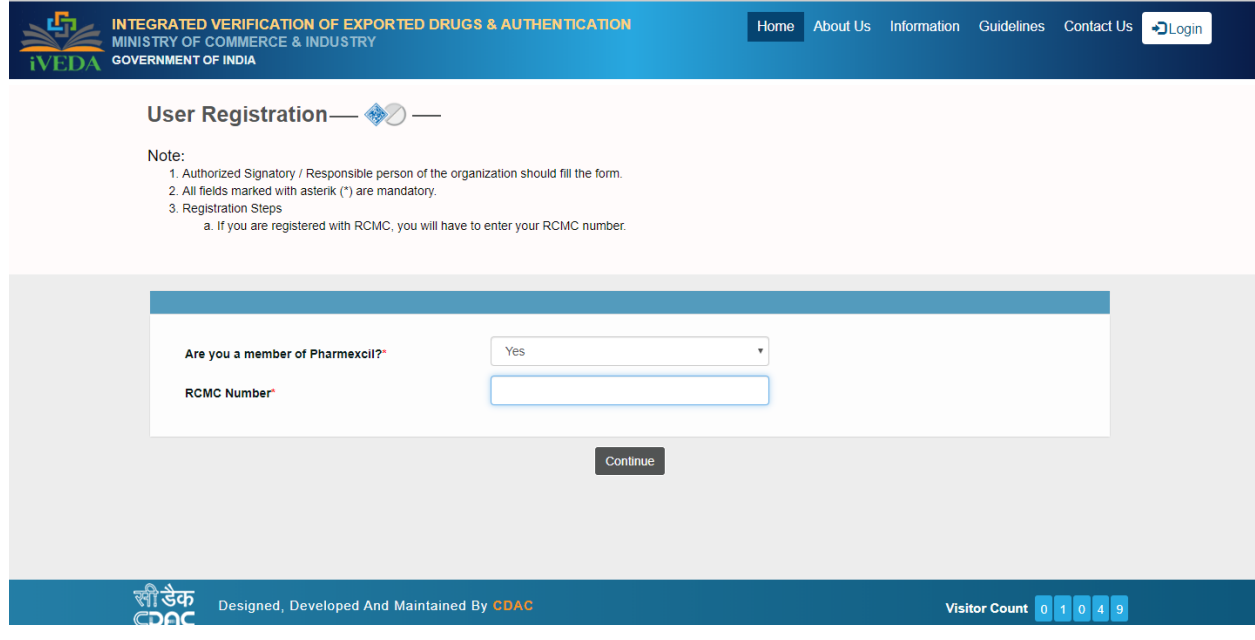

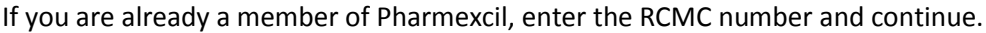

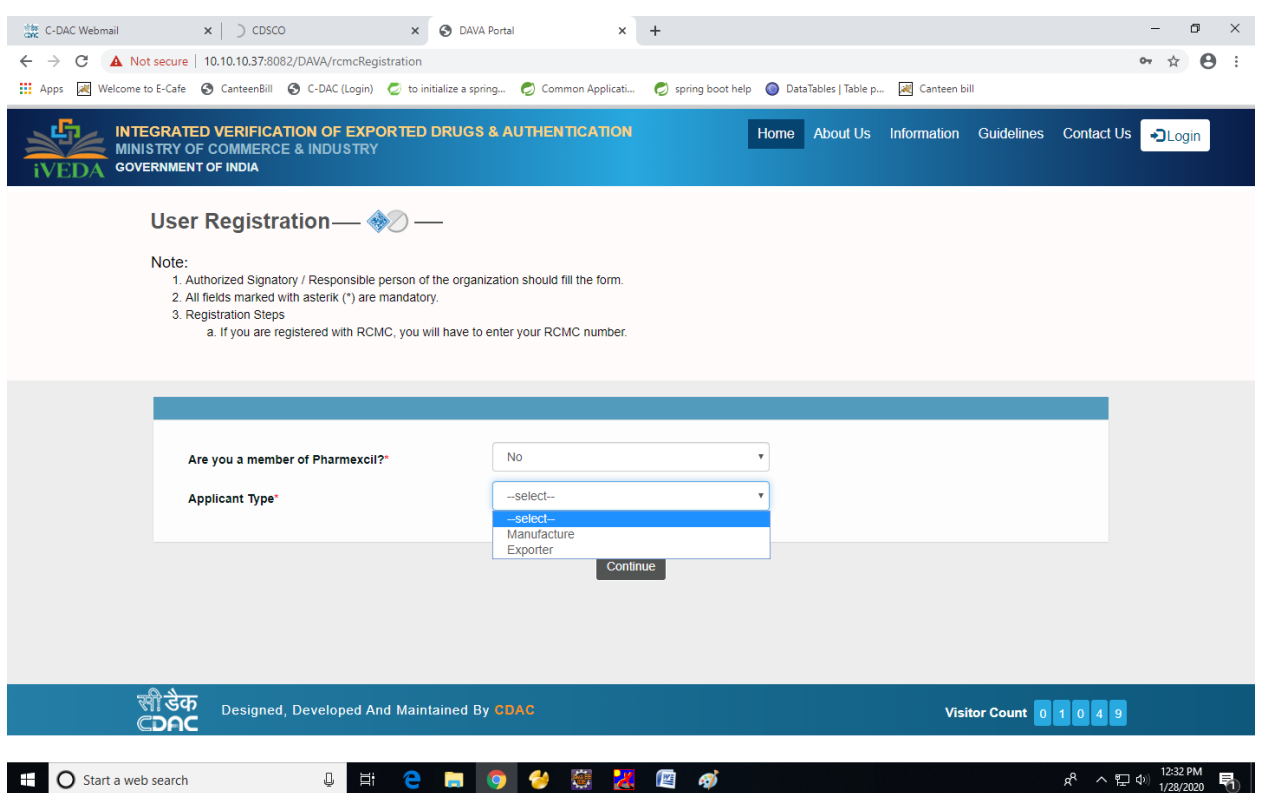

If you are not a member of Pharmexcil then choose the type of applicant from the given options.

<span id="page-4-0"></span>Manufacturer/Merchant Exporter Registration Form

<span id="page-4-1"></span>Manufacturer's / Merchant Exporter's Form

<span id="page-4-2"></span>*Figure 1: Registration form for Manufacturer/Merchant Exporter*

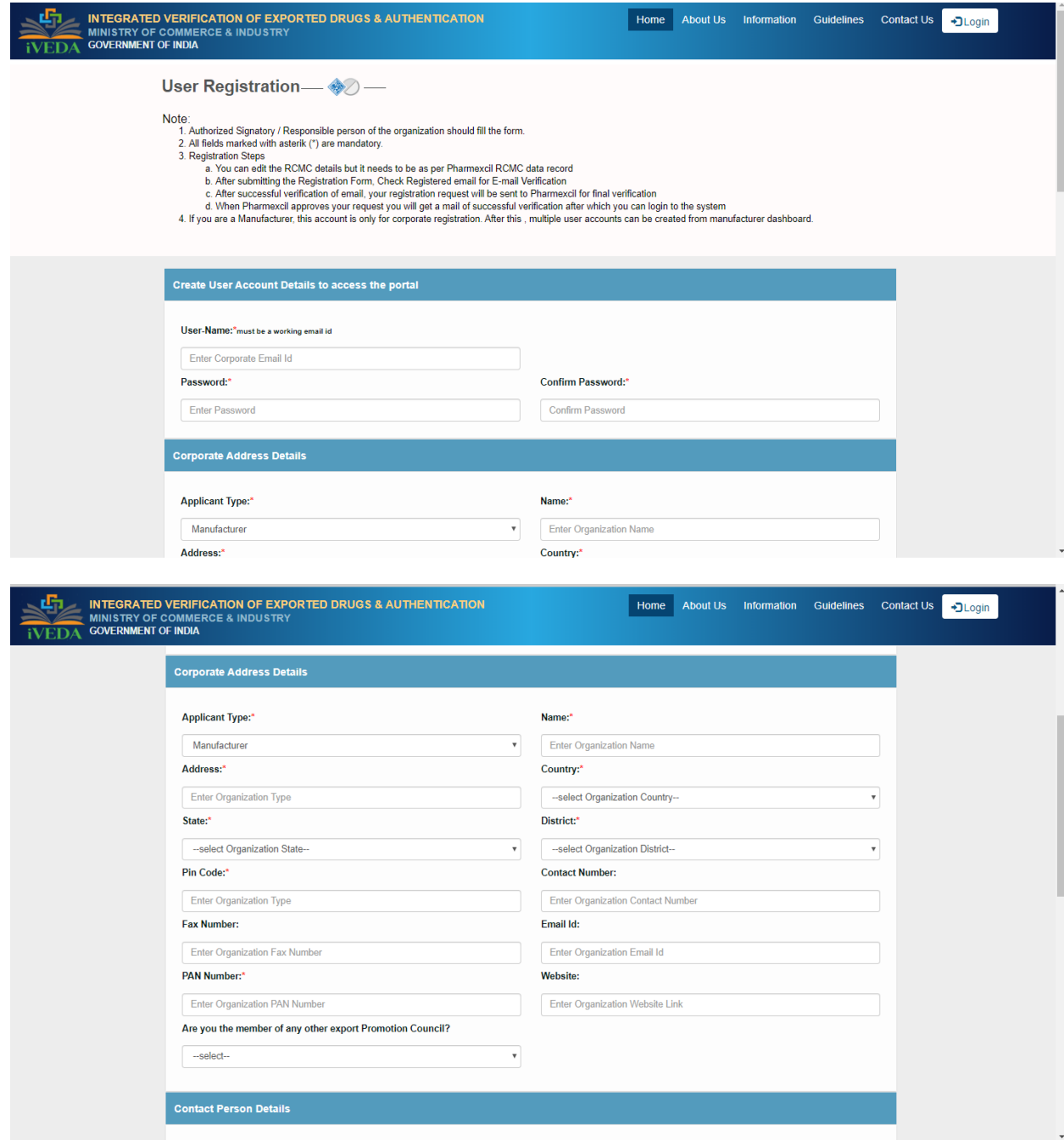

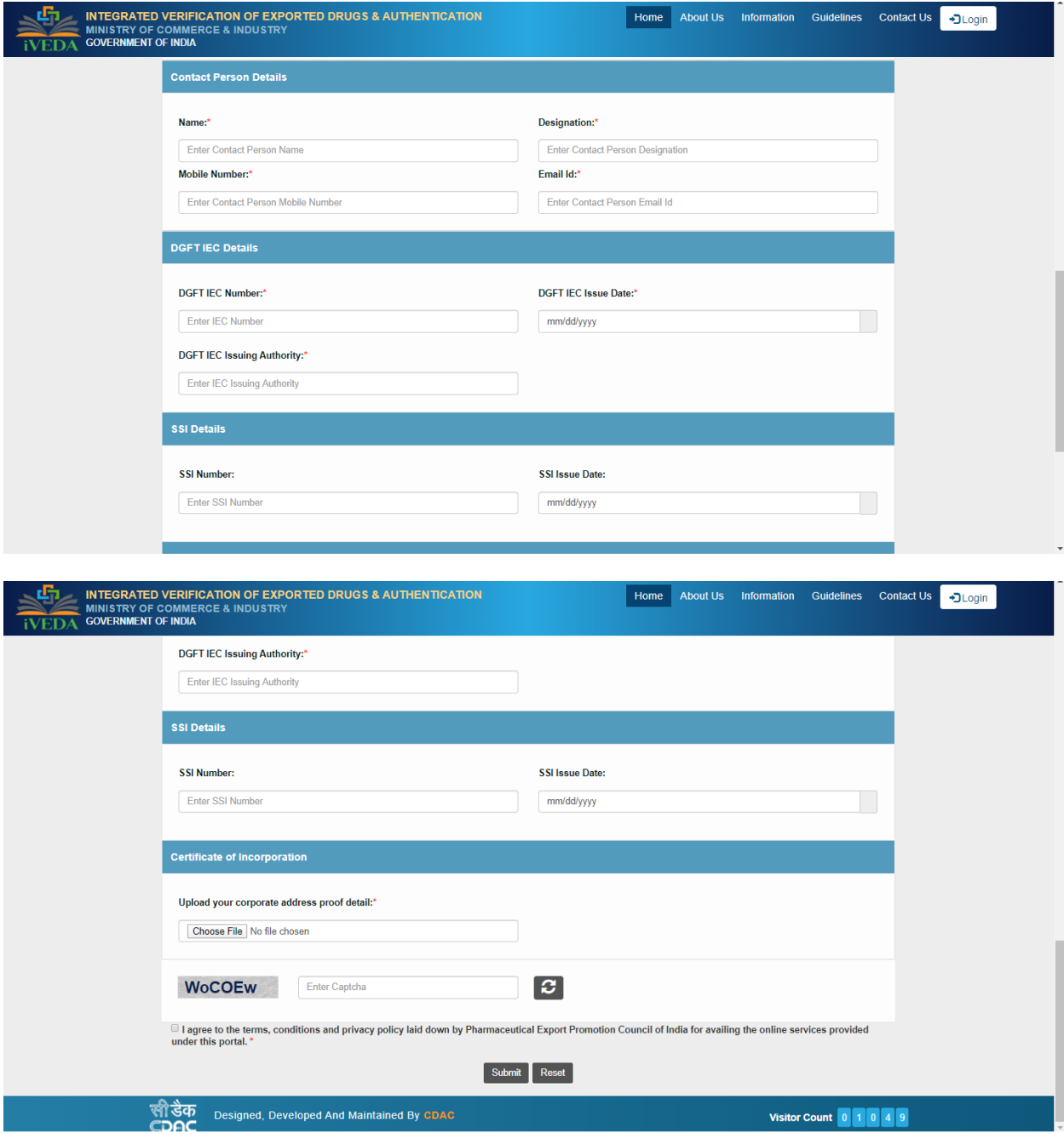

After filling the complete form, press submit after which a manufacturer code will be generated confirming the successful registration Process.

Simultaneously a Login User ID will be generated which can be further used to login to the site.

## <span id="page-7-0"></span>Login Page

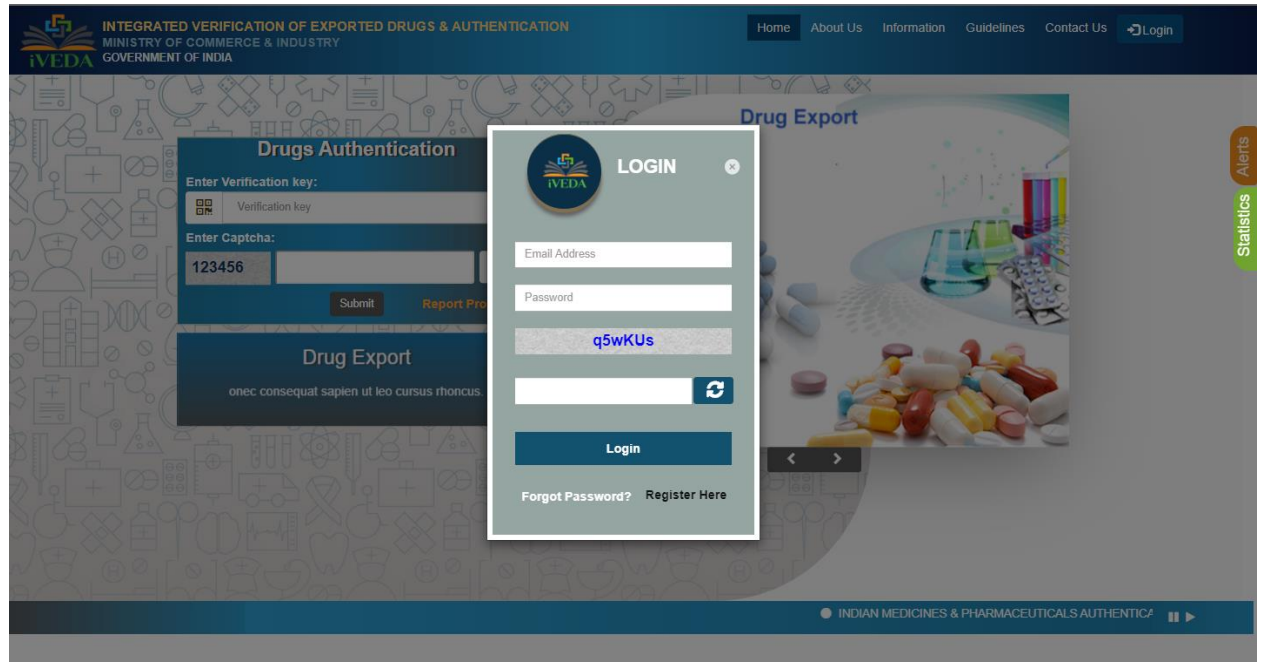

#### Log-in Page.

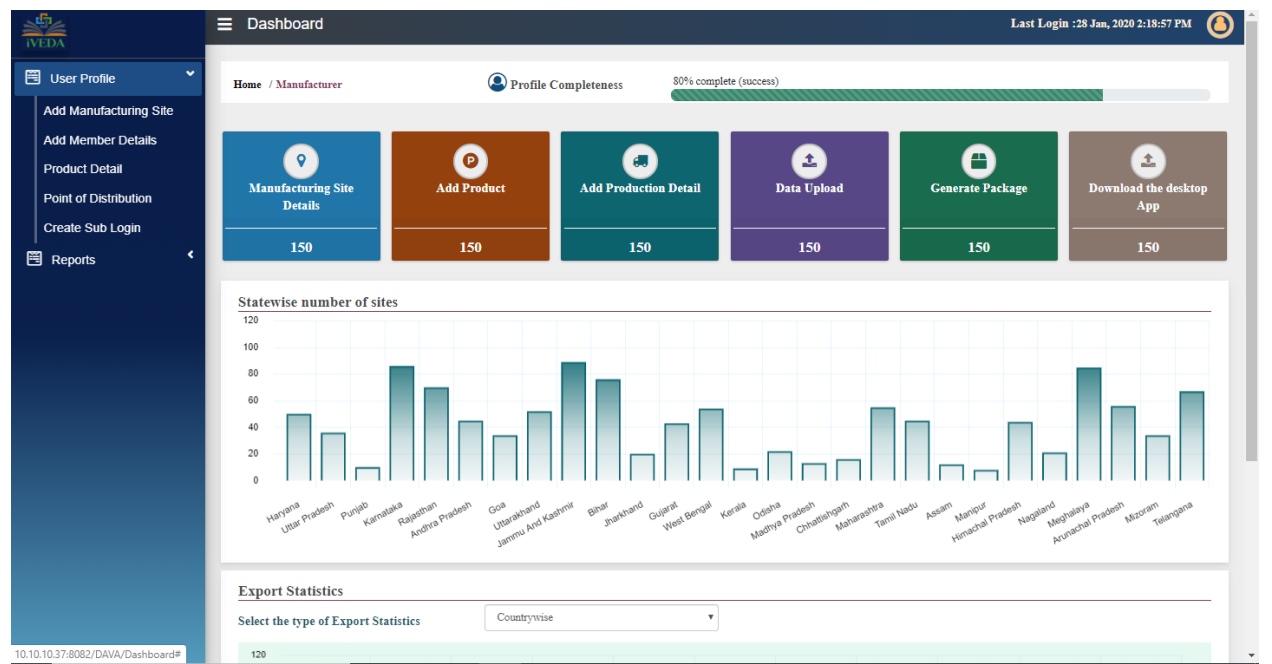

### <span id="page-7-1"></span>Dashboard of Manufacturer

Complete the User details in the User profile section at the left hand side corner by adding the manufacturing site, member details, product details, Point of distribution etc.

## <span id="page-8-0"></span>XML Upload

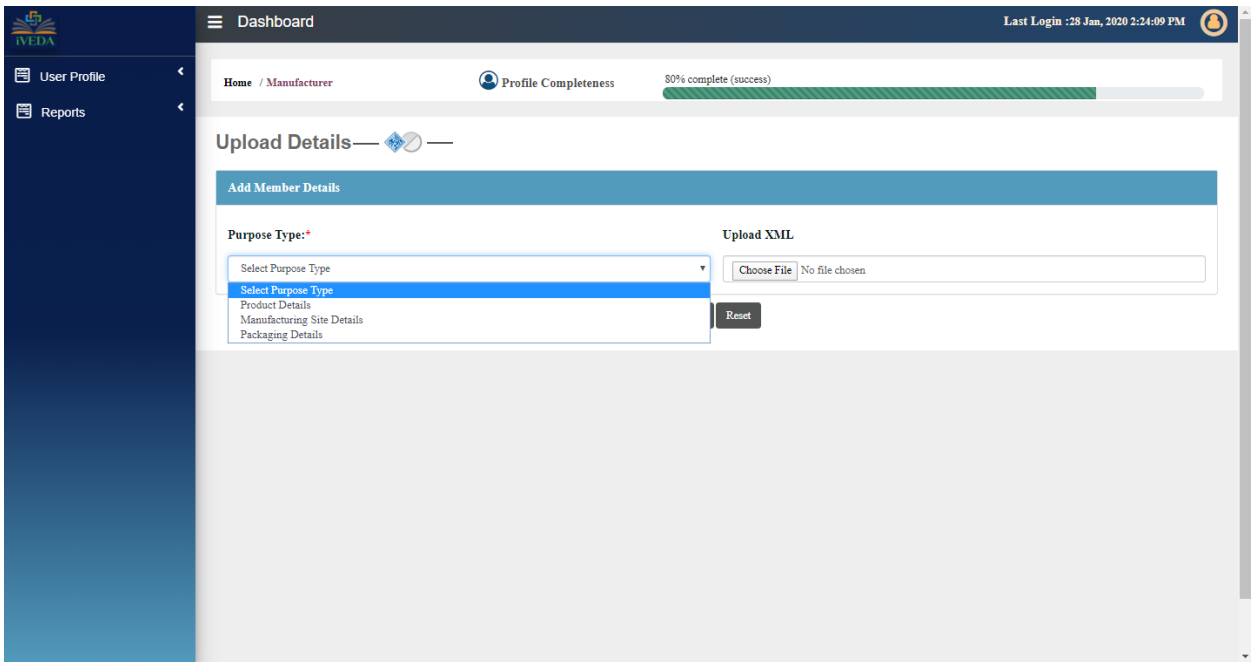

Complete the process by uploading XML files for the Purpose Type.

# <span id="page-8-1"></span>Report a Problem

When the user have any issue he/she can click on, Reporta Problem hyperlink on the below homepage.

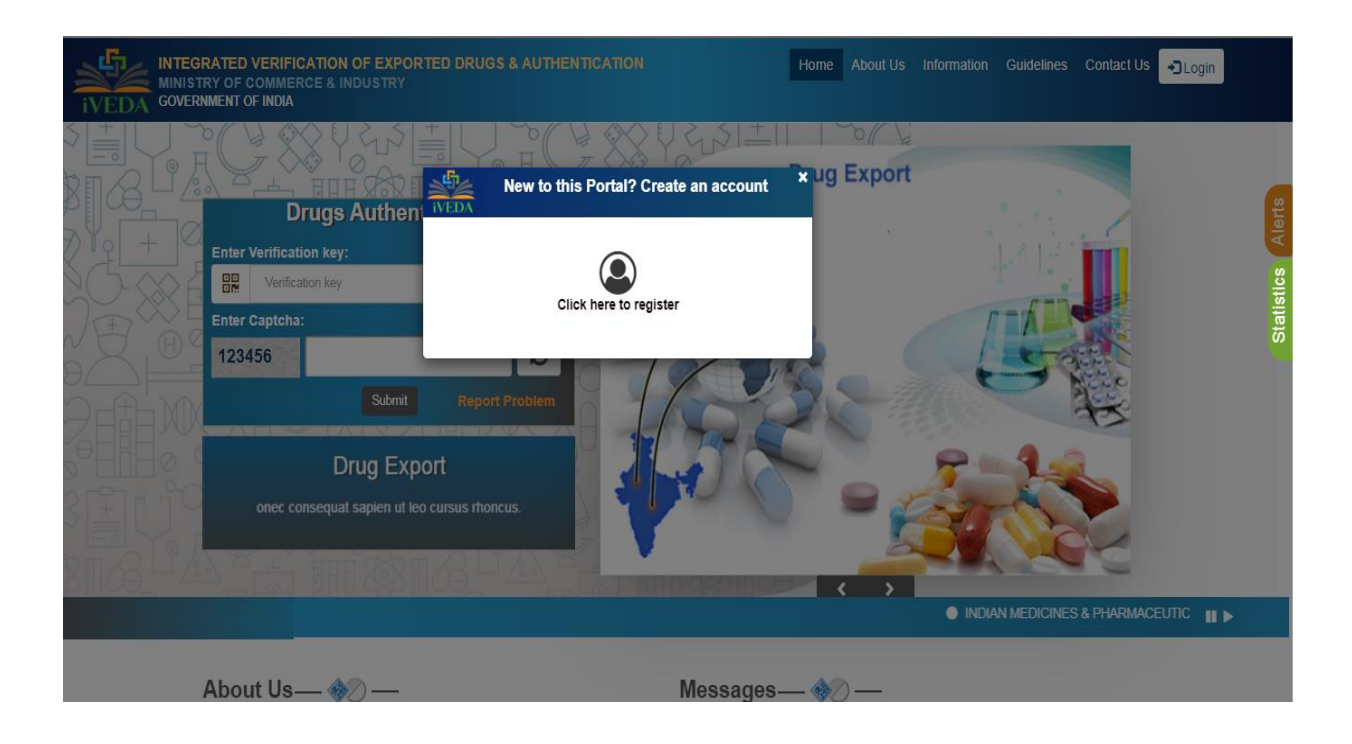

After clicking on the hyperlink a feedback form is open and as given below, the user fills the corresponding details and when he/she can submit the form. A unique report number is generated of every problem and email is sent on given email ID that your problem is registered and we will get back soon to you.

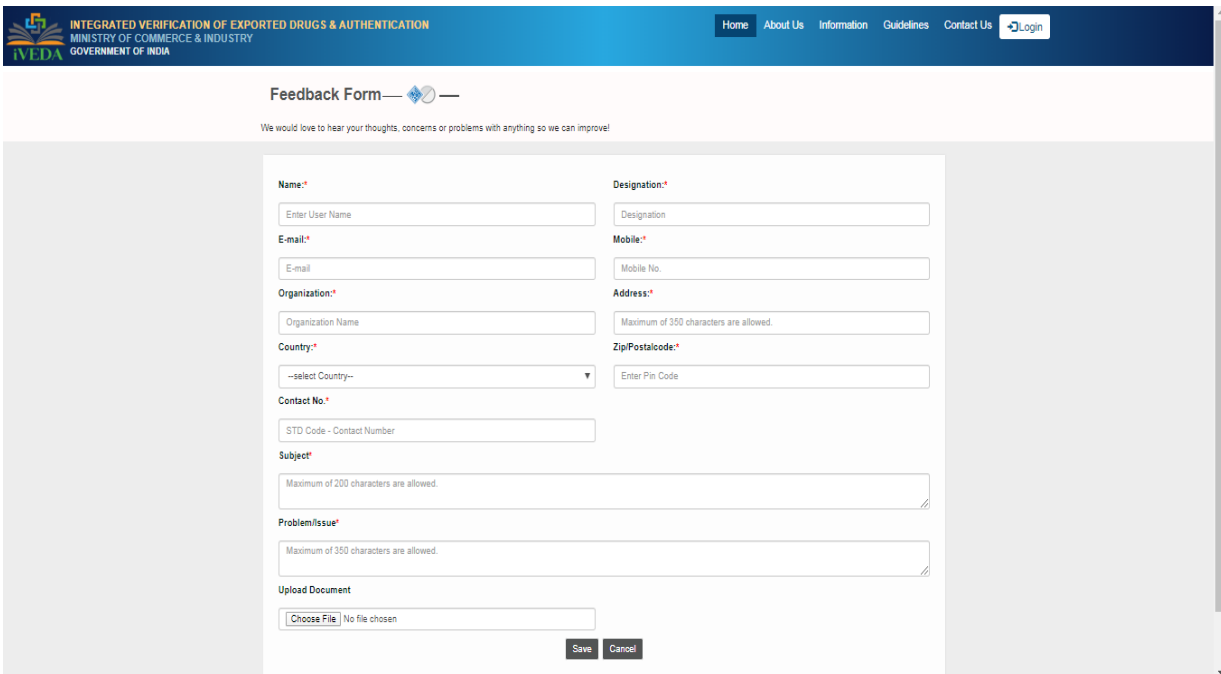

# <span id="page-11-0"></span>Desktop App

## <span id="page-11-1"></span>Desktop App Functionality

Desktop App is designed for manufacturing sites production unit lines to input the XML as per production for the particular consignment. This App should also be used by Merchant Exporters while packing for exports.

Pre-requisite to use the Desktop App is that user must first successfully register on the web portal. Once user is registered successfully, he can download the executable from "Download the Desktop App" tile on its dashboard.

Steps to run the Desktop App is detailed in this user manual. Basic functionality of this App is to

- Digitally sign the XMLs.
- Bulk signing of XMLs is also provided.
- User can validate whether the XML is digitally signed through his dongle or not.
- Post signing, user can also upload the signed XML from this App to the Web Application

Currently only digital sign based on dongle is working. E-signing based on Aadhar based OTP is under development.

## <span id="page-11-2"></span>Steps for running iVEDA Desktop App

#### **(A) Pre-requisites:**

- 1. Make sure your system has the internet connectivity.
- 2. Must have the java version 1.8

#### **(B) Process to install iVEDA**

**Step 1.** Extract the files by right click on iVEDA.zip and then click on the option "Extract Here".

**Step 2.** After extracting the folder, two files will be there, then double click on the iVEDA.bat file then login screen will appear.

**Step 3.** User will login by entering his/her credentials and that credentials will be save on the server.

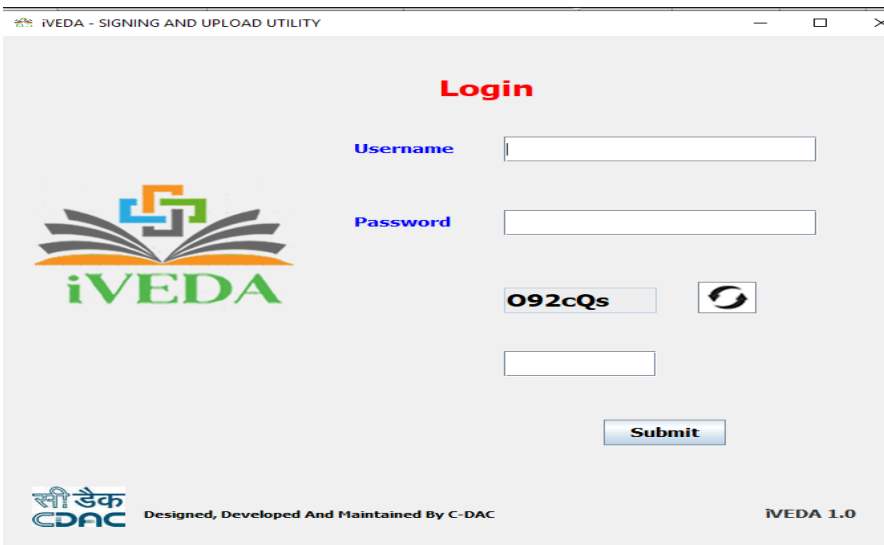

**Step 4.** After clicking on submit button, Dashboard screen will open.

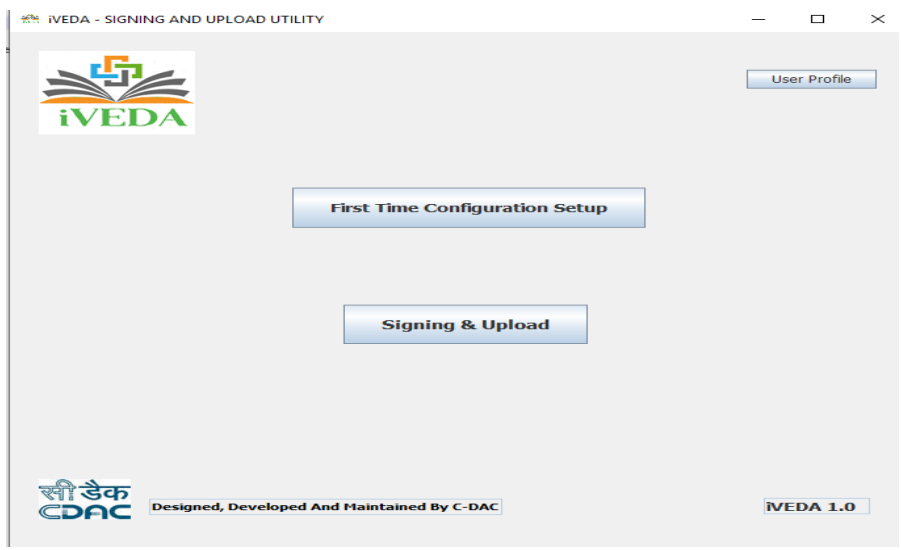

**Step 5.** There is one-time configuration screen and after clicking on that, configuration screen will open which will create three directories where the files will be stored, one is INPUT, second one is OUTPUT and third one is LOGS.

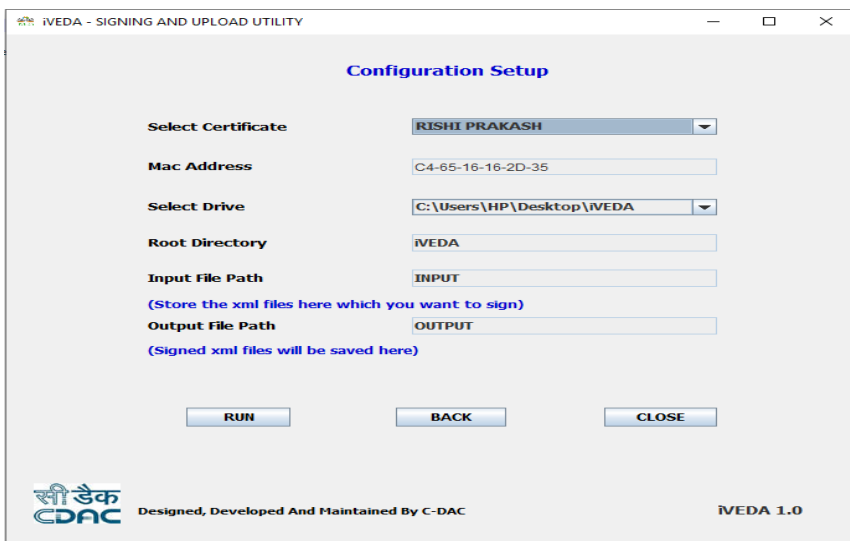

- o **Root Folder:** This is the root folder for the iVEDA files.
- o **Input File Path:** This folder contains the XML files to be signed.
- o **Output File Path:** This folder will store the Digitally signed XML files.

After clicking on run button, three folders (INPUT, OUTPUT and LOGS) and one configuration file (iVEDA.cfg) will be created automatically in the Root folder.

**Step 6.** After successful creation of iVEDA folder, user has to copy its XML file to the INPUT file folder for the signing purpose.

**Step 7.** After clicking on Signing and upload, this screen will appear where user has to select the Digital sign type.

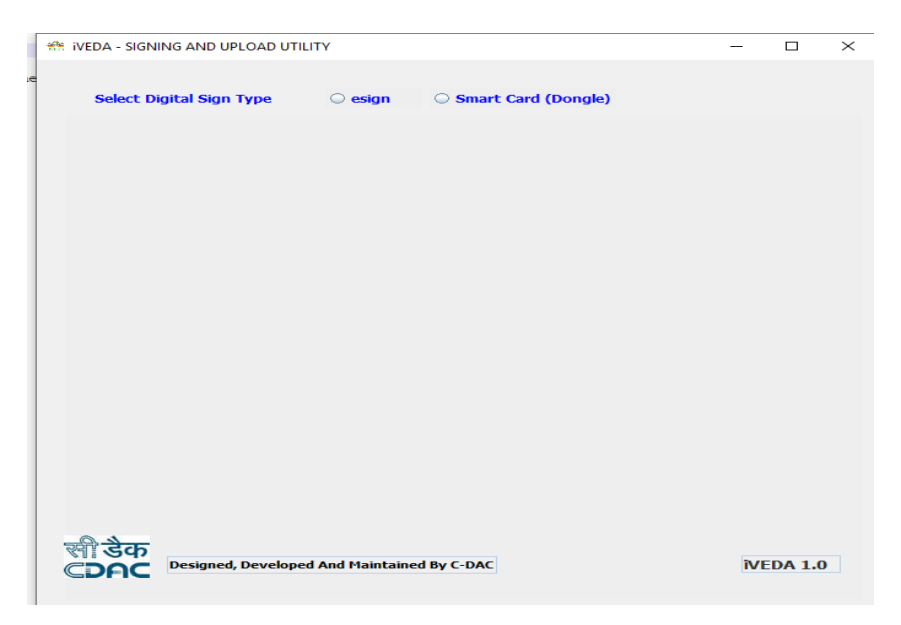

#### **Step 8.** Digital Signing

**1. E-sign:** 

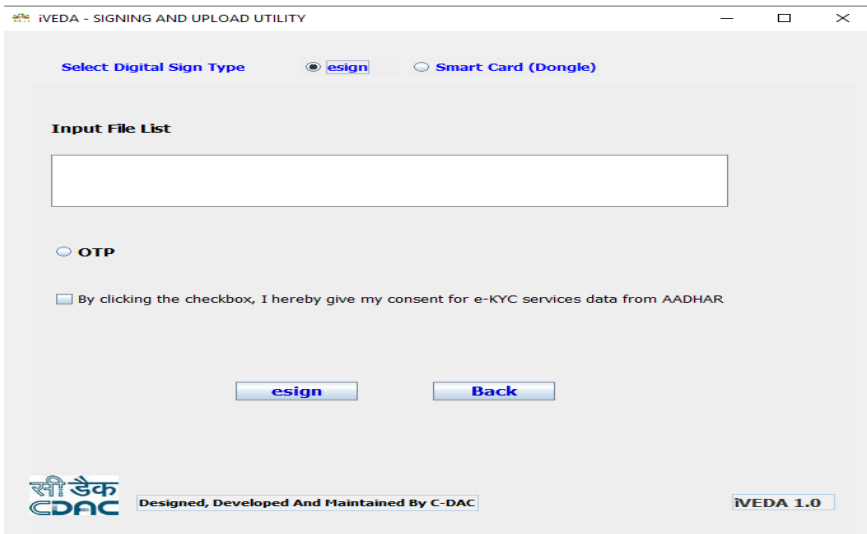

- Input File List **will** show the list of the XML files to be signed.
- User will select checkbox to do with OTP.
- By clicking on the checkbox, user is giving his/her consent for using e-KYC services data from AADHAR for the purpose of signing selected document and generating digital signature. **[This functionality is under development]**

After clicking on e-sign button, AADHAR authentication screen will appear which is shown below:

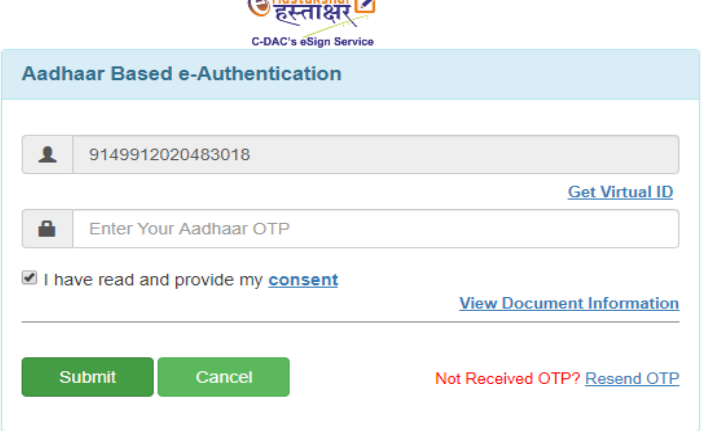

# $\odot$  Hastāksharrex

Now user will enter the OTP and after clicking on submit button, XML file will be signed.

- **2. Smart Card (Dongle) :** 
	- Now user has to select the certificate and enter the certificate pin and then click on sign button.

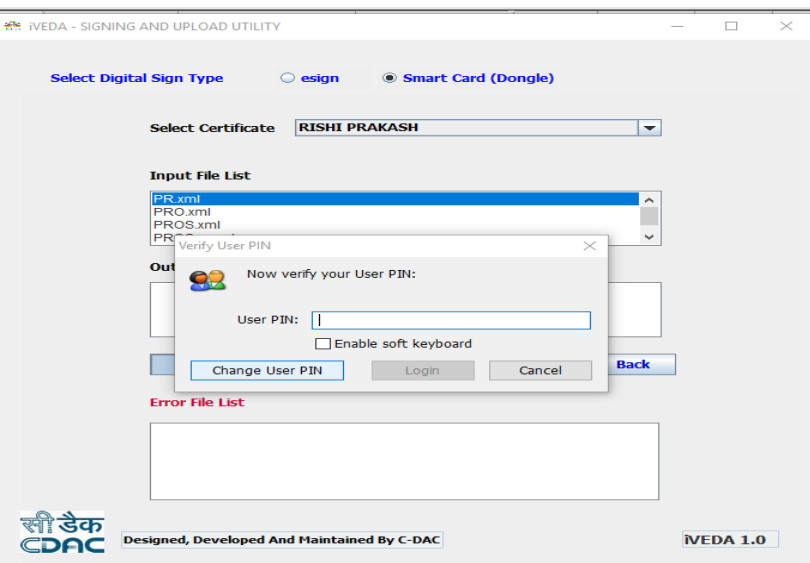

 After clicking on sign button, all the files will be signed and it will display the message "Signing Completed".

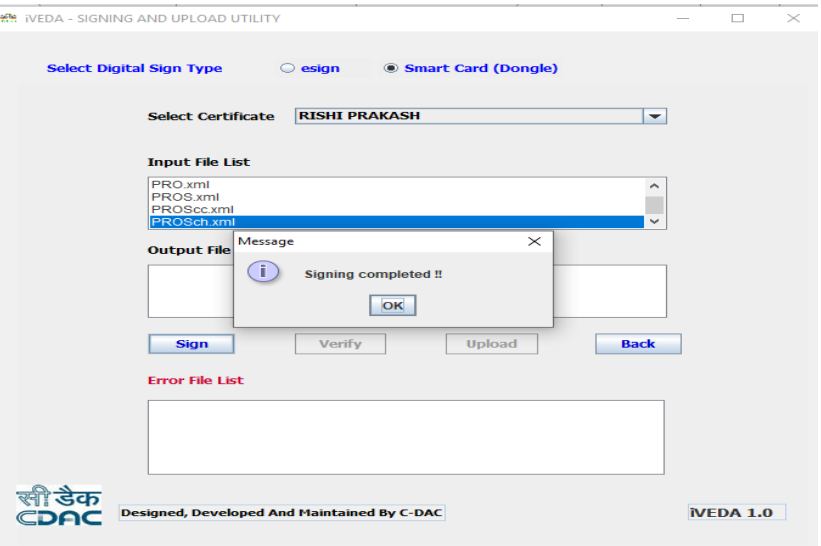

 After signing, user can verify his/her signed files by using Verify button and after verification it will show one message "Verification Completed".

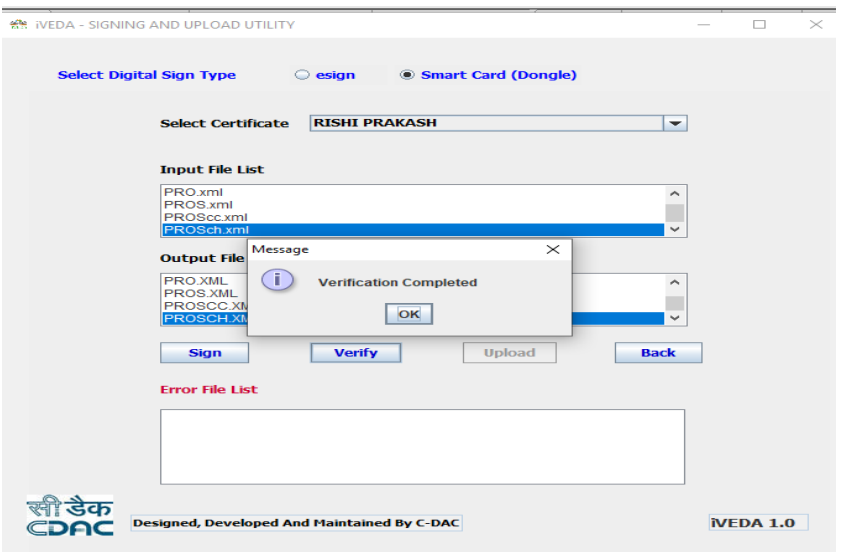

 After verification, user can upload his/her signed files to the server by using Upload button and after uploading it will display the message "Upload Successfully".

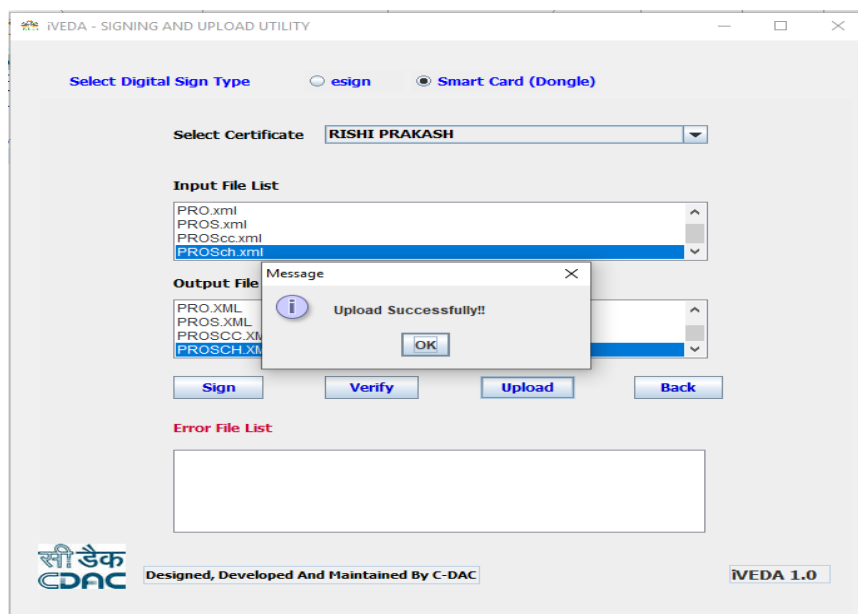